# Instructions for Accessing Pay Stubs from the Employee Self Service (ESS) Website

This document gives instructions on downloading your paystubs from the Employee Self Service (ESS) website.

### How to Access the ESS Website

#### Option 1: From the PWCS Website

Step 1: From the Employee Benefits webpage, click the Employee Self Service (ESS) link.

| Employee Benefits                                        |                                                                                |  |  |  |
|----------------------------------------------------------|--------------------------------------------------------------------------------|--|--|--|
| Home / Departments / Human Resources / Employee Benefits |                                                                                |  |  |  |
|                                                          |                                                                                |  |  |  |
| EMPLOYEE BENEFITS                                        | <u>Visit Alex</u> to learn about your benefits.                                |  |  |  |
| Department & Staff                                       |                                                                                |  |  |  |
| ALEX PWCS Benefits Counselor<br>Website                  |                                                                                |  |  |  |
| BeWell Well-Being                                        |                                                                                |  |  |  |
| Insurance                                                | Log in to DWCS Employee Solt Service when you are ready to                     |  |  |  |
| Employee Self Service (ESS)                              | Log in to PWCS Employee Self Service when you are ready to enroll in Benefits! |  |  |  |
| Forms/Publications                                       | ncoln Financial Assistance                                                     |  |  |  |

Step 2: There are two options to access the ESS website from the Employee Self Service (ESS) webpage.

- If you're at home (or another non-PWCS work location), select the Log in to ESS from a non-PWCS location button. Then, continue to the <u>How to Log in to the SecureVPN</u> section.
- If you're at a PWCS work location (or connected to the VPN), select the Log in to ESS from a PWCS work location button. Then, skip to the How to Log in to the ESS Website section.

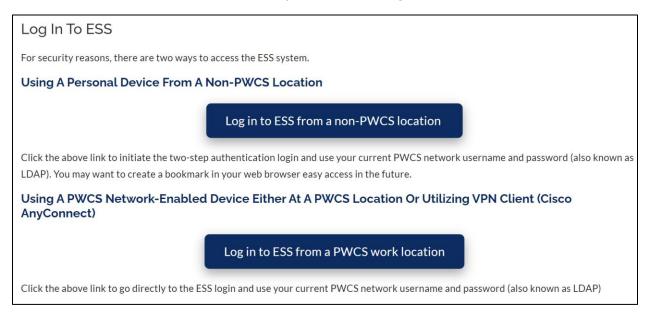

#### Option 2: From the Web Browser Bookmarks on Your PWCS Device

Note: These instructions assume that you're accessing the website from a PWCS work location. If you're not, follow the instructions in **Option 1: From the PWCS Website**.

Step 1: Open either your Google Chrome or Microsoft Edge web browser. You can do this by double clicking on the shortcut on your computer's desktop.

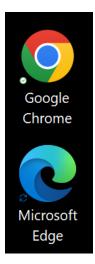

Step 2: Click on **PWCS Sites** link in your web browser's bookmarks bar, then select the **ESS (Employee Self Service)** link. You may need to scroll the list until you see the correct link.

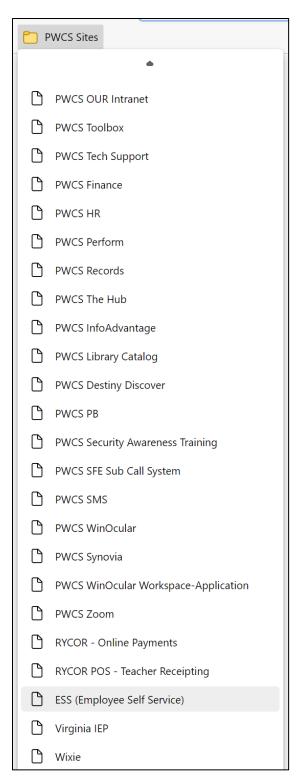

Note: If the bookmarks bar is not visible in your web browser, click the **Ctrl**, **Shift** and **"B**" keys at the same time.

#### How to Log in to the SecureVPN

Step 1: Enter your PWCS email address (for example: <u>username@pwcs.edu</u>) and password.

Click "login"

| uluulu<br>cisco | SSL VPN Service                                      |
|-----------------|------------------------------------------------------|
|                 |                                                      |
|                 |                                                      |
|                 |                                                      |
|                 | Login Please enter your username and password.       |
|                 | USERNAME: username@pwcs.edu<br>PASSWORD: ******* *** |
|                 | Login                                                |
|                 |                                                      |
|                 |                                                      |
|                 |                                                      |
|                 |                                                      |

Step 2: After clicking "login" you will be prompted to authenticate on your mobile device, or using the verification method you previously set up. The example below uses the Microsoft authenticator app. Your school TSSPEC or the PWCS Help desk can assist with any authentication methods or questions.

Click "Approve."

| 5:35 ∜<br>■ Fantastical | a ( ♥ ■)                     |
|-------------------------|------------------------------|
|                         |                              |
|                         |                              |
|                         | ve sign-in?                  |
| Prince W                | Villiam County<br>ic Schools |
| Deny                    | Approve                      |
| U                       | nlock                        |
|                         |                              |

Step 3: Once you have authenticated, you will be directed to the application login page.

Click on "EMPLOYEE SELF SERVICE (ESS)."

| ululu<br>cisco             | SSL VPN Service                                                                                                    |
|----------------------------|----------------------------------------------------------------------------------------------------|
| Mome<br>Web Applications 🥪 | Web Bookmarks         ISE         Wiki         Data Warehouse DART         Data Warehouse DART         Data Warehouse DART         Data Warehouse DART         Image: Data Warehouse DART         Image: Data Warehouse DART< |

## How to Log in to the ESS Website

*Currently, IE11 is the recommend browser, Chrome and Edge can still be used. Future releases of ESS will "officially support" all newer browsers.* 

Step 1: Enter your **PWCS username in** *all lowercase* and password.

| AMS           |                                                                                                    |
|---------------|----------------------------------------------------------------------------------------------------|
| Advantage ESS |                                                                                                    |
|               | e) : Username(lowercase)                                                                                          |
|               | Login Reset<br>IE11 is the recommended browser.<br>Chrome is not supported and may result in unexpected behavior. |
|               |                                                                                                    |
|               |                                                                                                    |
|               |                                                                                                    |
|               |                                                                                                    |

Step 2: Select "My Info".

|                    | Home | Forms and Websites | My Work in Progress | My Completed Work | Announcements | Broadcasts | Alerts |  |
|--------------------|------|--------------------|---------------------|-------------------|---------------|------------|--------|--|
| My Info My Desktop | E    | -                  |                     |                   |               |            |        |  |
| My Info            |      | Home               |                     |                   |               |            |        |  |
| 2                  |      |                    |                     |                   |               |            |        |  |
|                    |      |                    |                     |                   |               |            |        |  |

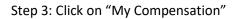

|            | My Information My Time and Attendance My Benefits My Compensation                                                                   |  |
|------------|----------------------------------------------------------------------------------------------------|--|
|            | Jobs Personal Information Address Emergency Contact Tax Withholdings/Allowances Garnishments Tax Levies Licenses and Certifications |  |
| Mv Desktop | Jobs                                                                                                    |  |
| Mv Info    |                                                                                                    |  |
|            |                                                                                                    |  |
|            |                                                                                                    |  |
|            |                                                                                                    |  |
|            |                                                                                                    |  |
|            |                                                                                                    |  |
|            |                                                                                                    |  |
|            |                                                                                                    |  |

| Step 4: Click on "Issued Checks/Advices" |  |
|------------------------------------------|--|
|------------------------------------------|--|

|            | My Information My Time and Attendance My Benefits My Compensation                 |
|------------|-----------------------------------------------------------------------------------|
| 4          | Jobs Pay Summary Deduction Summary Issued Checks/Advices View Tax Forms (ex. W-2) |
| My Desktop | Jobs                                                                              |
| My Info    |                                                                                   |
| 2          |                                                                                   |
|            |                                                                                   |
|            |                                                                                   |
|            |                                                                                   |
|            |                                                                                   |

Step 5: Select the statement you wish to download, then click "Attachments."

|            | My Information My Time and Attendance My Benefits My Compensation                                                                                                    |
|------------|----------------------------------------------------------------------------------------------------|
| 4          | Jobs Pay Summary Deduction Summary Issued Checks/Advices View Tax Forms (ex. W-2)                                                                                                    |
| My Desktop | Sections : Disposition Information Payment Summary Information                                                                                                    |
| r I        | Issued Checks/Advices                                                                                                    |
| My Info    | Direct deposit changes will be verified by the payroll office with employees prior to taking affect.                                                                                                    |
|            | Start Direct Deposit Wizard                                                                                                    |
|            | Appointment ID isposition Date 05/04/2022                                                                                                    |
|            |                                                                                                    |
|            | 04/21/2022<br>04/05/2022                                                                                                    |
|            | 03/23/2022                                                                                                    |
|            | 03/07/2022                                                                                                    |
|            | 02/17/2022                                                                                                    |
|            | Image: 02/07/2022           Image: 02/07/2022           Image: 02/07/2022           Image: 02/07/2022           Image: 02/07/2022           Image: 02/07/2022           Image: 02/07/2022           Image: 02/07/2022           Image: 02/07/2022           Image: 02/07/2022           Image: 02/07/2022           Image: 02/07/2022           Image: 02/07/2022           Image: 02/07/2022           Image: 02/07/2022 |
|            | 01/22/2022                                                                                                    |
|            | 01/06/022                                                                                                    |
|            | <u>0</u> 12/20/2021                                                                                                    |
|            | First Prev Next Last Attachments                                                                                                    |

Step 6: Select "Download." This will download your statement with the option to open or save. It may be slightly different depending on your browser. You can then save, view or print your statement.

|            | My Information My Time and Attendance My B                            | enefits My Compensation                                                     |                      |
|------------|-----------------------------------------------------------------------|-----------------------------------------------------------------------------|----------------------|
| My Desktop |                                                                       |                                                                             |                      |
| De         | MYCOMP - Issued Checks / Advices Attachments                          |                                                                             |                      |
| ΜV         |                                                                       |                                                                             |                      |
|            |                                                                       |                                                                             |                      |
|            | File Name Type Date Use                                               | r ID                                                                        |                      |
| lufe       | ✓ 99022000_14896935.pdf Standard 5/5/22 batch                         | luser                                                                       |                      |
| My Info    | First Prev Next Last                                                  |                                                                             |                      |
|            | Search<br>Download                                                    |                                                                             |                      |
|            | File Name : 99022000_14896935.pdf Description :                       |                                                                             |                      |
|            | Type: 1                                                               |                                                                             |                      |
|            | Date : 5/5/22                                                         | ✓                                                                           |                      |
|            | User ID : batchuser                                                   |                                                                             |                      |
|            | Return to MYCOMP - Issued Checks / Advices<br>View Attachment History |                                                                             |                      |
|            |                                                                       |                                                                             |                      |
|            |                                                                       |                                                                             |                      |
|            |                                                                       |                                                                             |                      |
|            |                                                                       |                                                                             |                      |
|            |                                                                       |                                                                             |                      |
|            |                                                                       |                                                                             |                      |
|            | <                                                                     |                                                                             |                      |
|            | Please wait while the request is processed                            |                                                                             |                      |
| © Co       | pyright 2001, 2011 CGI Technologies and Solution                      | Do you want to open or save 99022000_14896935.pdf from pwcs-pd.hostams.com? | Open Save 🔻 Cancel 🗙 |